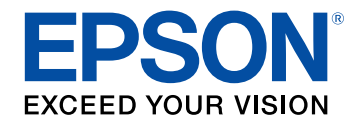

# **Bedieningshandleiding voor Epson Wireless Transmitter Settings**

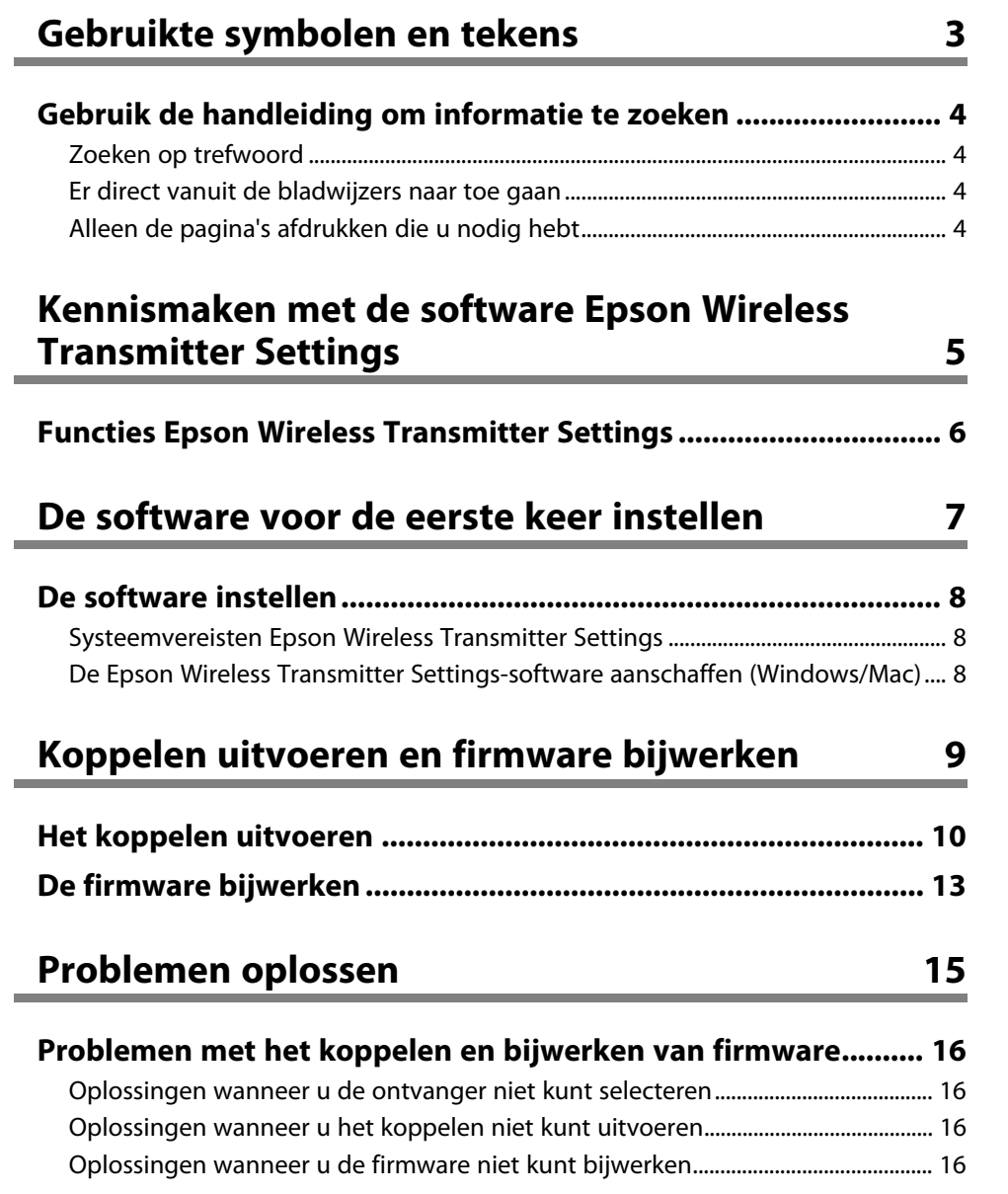

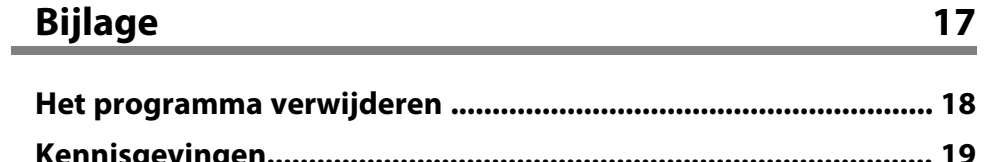

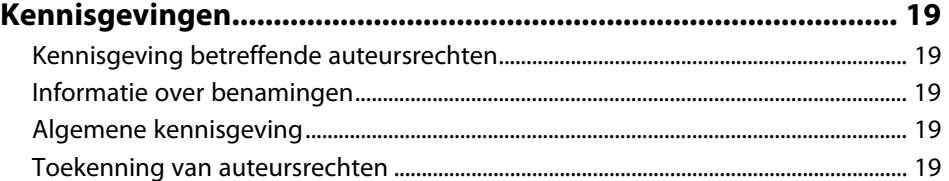

# <span id="page-2-0"></span>**Gebruikte symbolen en tekens**

## **Veiligheidssymbolen**

De projector en de handleidingen gebruiken grafische symbolen en labels om inhoud aan te duiden die u vertelt hoe u het product veilig kunt gebruiken. Lees en volg de instructies die met deze symbolen en labels zijn aangeduid, nauwkeurig door om lichamelijk letsel of materiële schade te voorkomen.

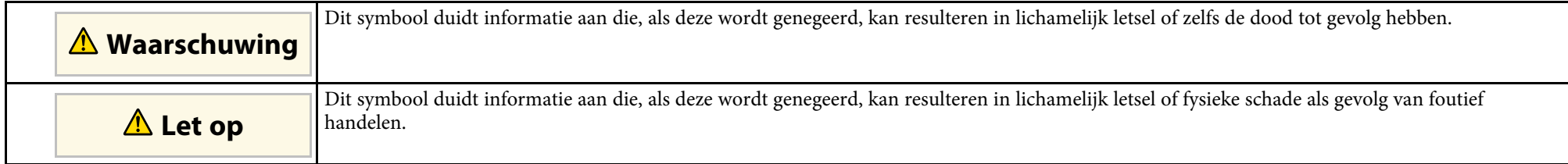

#### **Algemene informatiesymbolen en -tekens**

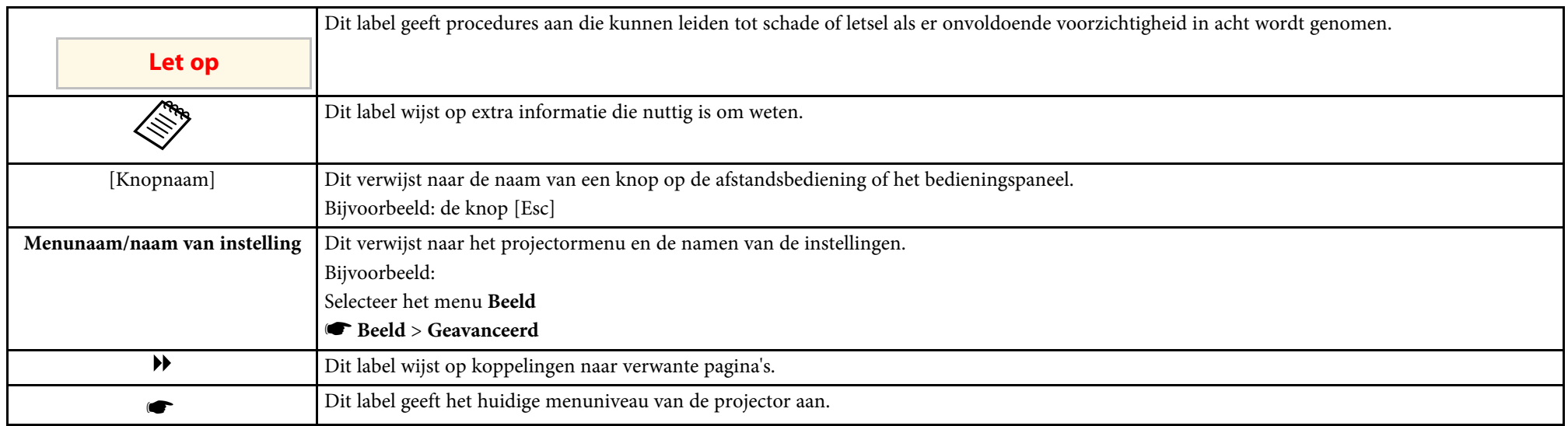

## g **Verwante koppelingen**

• ["Gebruik de handleiding om informatie te zoeken"](#page-3-0) pag.4

<span id="page-3-0"></span>Met de PDF-handleiding kunt u op trefwoord naar informatie zoeken die u nodig hebt of direct naar specifieke secties gaan met behulp van de bladwijzers. U kunt ook alleen de pagina's afdrukken die u nodig hebt. In dit gedeelte wordt uitgelegd hoe u een PDF-handleiding gebruikt die is geopend in Adobe Reader X op uw computer.

## g **Verwante koppelingen**

- • ["Zoeken op trefwoord"](#page-3-4) pag.4
- • ["Er direct vanuit de bladwijzers naar toe gaan"](#page-3-5) pag.4
- • ["Alleen de pagina's afdrukken die u nodig hebt"](#page-3-6) pag.4

# • Mac OS: houd de Command-toets ingedrukt en druk vervolgens op **←**.

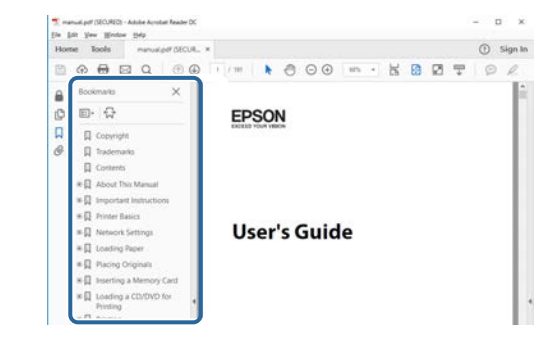

# <span id="page-3-4"></span><span id="page-3-3"></span><span id="page-3-1"></span>**Zoeken op trefwoord**

Klik op **Bewerken** > **Geavanceerd zoeken.** Voer uw zoekterm (tekst) in voor informatie die u wilt vinden in het zoekvenster en klik vervolgens op **Zoeken**. Treffers worden weergegeven als een lijst. Klik op een van de weergegeven treffers om naar die pagina te gaan.

<span id="page-3-6"></span>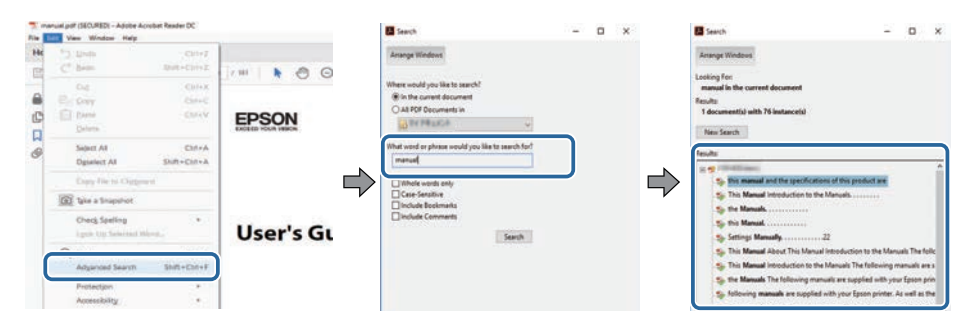

# <span id="page-3-5"></span><span id="page-3-2"></span>**Er direct vanuit de bladwijzers naar toe gaan**

Klik op een titel om naar die pagina te gaan. Klik op **+** of **>** om de titels op een lager niveau in die sectie te bekijken. Om terug te keren naar de vorige pagina, voert u de volgende handeling uit op uw toetsenbord.

• Windows: Houd **Alt** ingedrukt en druk vervolgens op **←**.

# **Alleen de pagina's afdrukken die u nodig hebt**

Het is mogelijk om alleen de pagina's die u nodig hebt te extraheren en af te drukken. Klik op **Afdrukken** in het menu **Bestand** en geef vervolgens de pagina's op die u wilt afdrukken in **Pagina's** in **Af te drukken pagina's**.

- Als u een reeks pagina's wilt opgeven, voert u een streepje in tussen de beginpagina en de eindpagina. Voorbeeld: 20-25
- Als u pagina's wilt opgeven die elkaar niet opvolgen, scheidt u de pagina's met komma's.

Voorbeeld: 5, 10, 15

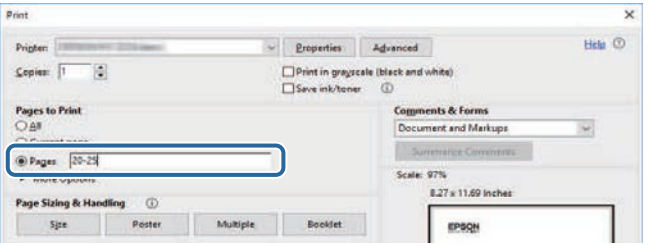

# <span id="page-4-0"></span>**Kennismaken met de software Epson Wireless Transmitter Settings**

Raadpleeg de informatie voor meer informatie over de Epson Wireless Transmitter Settings-app.

#### g **Verwante koppelingen**

• ["Functies Epson Wireless Transmitter Settings"](#page-5-0) pag.6

# **Functies Epson Wireless Transmitter Settings**

<span id="page-5-0"></span>Met de Epson Wireless Transmitter Settings.app kunt u het koppelen tussen de zender en de ontvanger, zoals een basiseenheid of een ondersteunde projector, en het bijwerken van de firmware voor de zender, uitvoeren.

U kunt ook de verbindingsbandbeedte van gegevens regelen tijdens het overdragen naar de ontvanger.

# <span id="page-6-0"></span>**De software voor de eerste keer instellen**

Raadpleeg deze instructies voor meer informatie over de Epson Wireless Transmitter Settings-app.

- g **Verwante koppelingen**
- • ["De software instellen"](#page-7-0) pag.8

# **De software instellen <sup>8</sup>**

<span id="page-7-0"></span>Controleer de systeemvereisten die nodig zijn om de software uit te voeren.

### g **Verwante koppelingen**

- • ["Systeemvereisten Epson Wireless Transmitter Settings"](#page-7-3) pag.8
- <span id="page-7-2"></span>• ["De Epson Wireless Transmitter Settings-software aanschaffen](#page-7-4) [\(Windows/Mac\)"](#page-7-4) pag.8

# <span id="page-7-4"></span><span id="page-7-1"></span>**Systeemvereisten Epson Wireless Transmitter Settings**

<span id="page-7-3"></span>Uw computer moet voldoen aan de volgende systeemvereisten om de Epson Wireless Transmitter Settings.app te gebruiken.

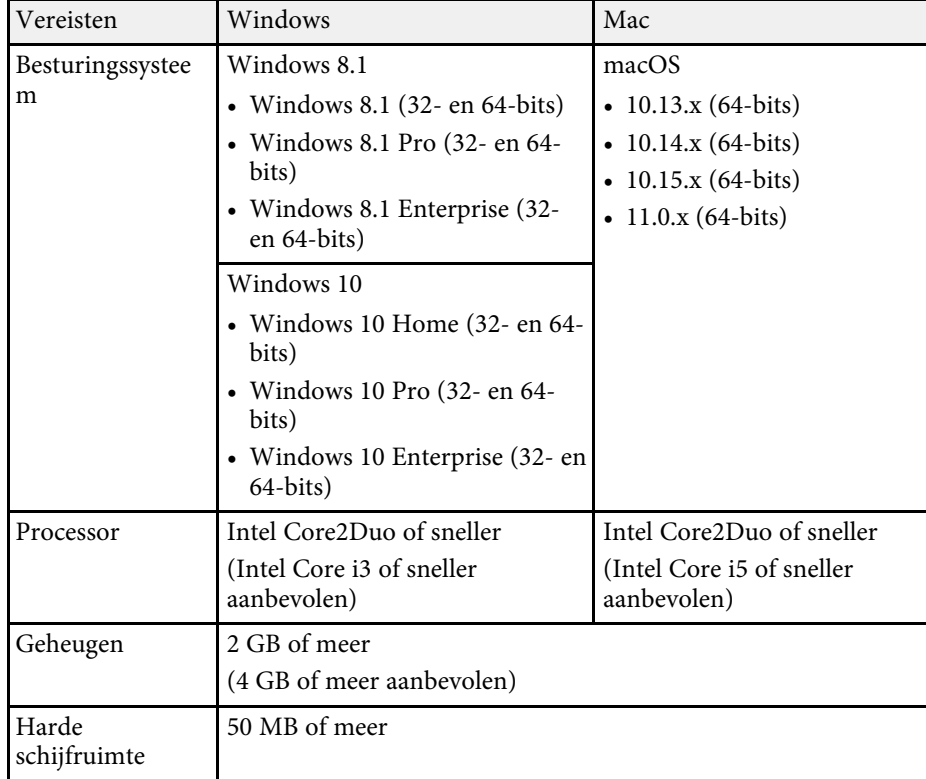

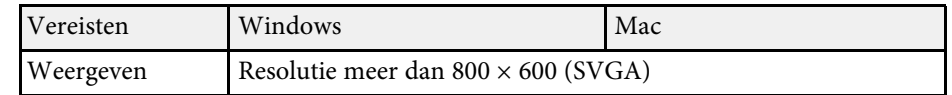

# **De Epson Wireless Transmitter Settings-software aanschaffen (Windows/Mac)**

Haal de nieuwste versie van de Epson Wireless Transmitter Settings.app in huis.

Bezoek [epson.sn](http://www.epson.sn).

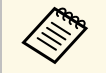

U moet Microsoft .NET Framework 4.6.2 of later installeren voordat u de software Epson Wireless Transmitter Settings (Windows) gebruikt.

# <span id="page-8-0"></span>**Koppelen uitvoeren en firmware bijwerken**

Volg deze instructies om het koppelen tussen de zender en de ontvanger, zoals een basiseenheid of een ondersteunde projector, en het bijwerken van de firmware voor de zender, uit te voeren.

#### g **Verwante koppelingen**

- • ["Het koppelen uitvoeren"](#page-9-0) pag.10
- • ["De firmware bijwerken"](#page-12-0) pag.13

<span id="page-9-0"></span>U kunt de netwerkinformatie in de draadloze zender schrijven voor het verbinden van de ontvanger, zoals een basiseenheid of een ondersteunde projector.

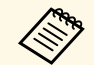

- U kunt het koppelen uitvoeren met de projectors die het draadloos<br>presentatiesysteem ondersteunen. presentatiesysteem ondersteunen.
	- U moet het koppelen opnieuw uitvoeren als de volgende instelling in het menu **Netwerk** van de ontvanger werd gewijzigd na het koppelen.
		- Basiseenheid: **Naam basiseenheid**
		- Ondersteunde projector: **Project.Naam** of **Wachtwoordzin**
- a Selecteer de nodige instellingen om uw computer te verbinden met een draadloos LAN. Raadpleeg de documentatie die bij uw computer is geleverd voor meer informatie.
- b Als u het koppelen wilt uitvoeren met een projector, stelt u de projector in zoals hieronder aangegeven.
	- Installeer de draadloze LAN-module van Epson.
	- Schakel de instelling **Enkel AP** in.
- **3** Selecteer **Koppelen starten** in het menu Netwerk van de basiseenheid of projector.
- 
- 4. Start de Epson Wireless Transmitter Settings.app.
	- Windows: dubbelklik op **Epson Wireless Transmitter Settings.exe**.
	- Mac: dubbelklik op **Epson Wireless Transmitter Settings.app**.

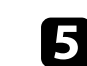

e Selecteer **Koppelen met de secundaire proj. (basiseenheid of compatibele projector)**.

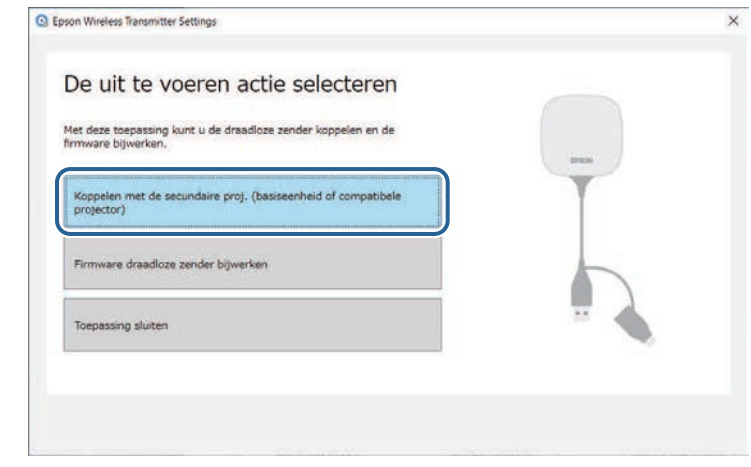

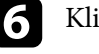

#### f Klik op **Volgende**.

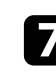

g Selecteer de ontvangers waarmee u verbinding wilt maken in de lijst en klik dan op **Verbinden**.

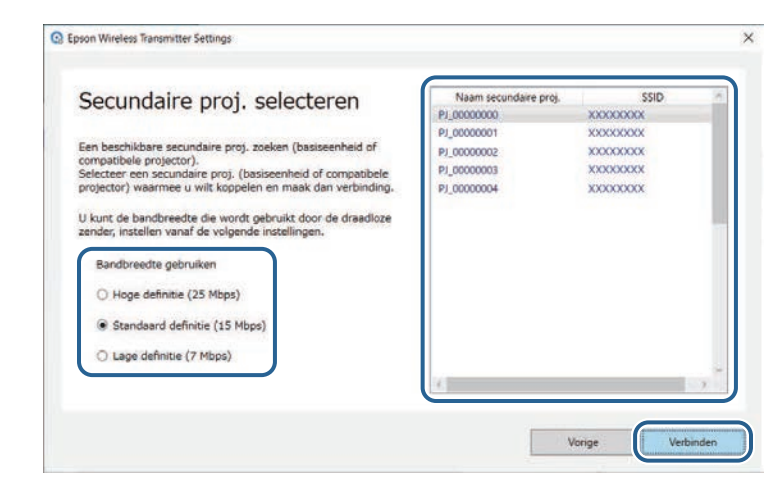

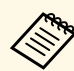

- Kies een bandbreedte op basis van uw netwerkomgeving.<br>
**Hoge definitie** (25 Mbps): regelt de bandbreedte van gegevens tot 25 Mbps en draagt het beeld over met de hoge definitie.
	- **Standaard definitie (15 Mbps)**: regelt de bandbreedte van gegevens tot 15 Mbps en draagt het beeld over met de standaard definitie.
	- **Lage definitie (7 Mbps)**: regelt de bandbreedte van gegevens tot 7 Mbps. De kwaliteit van het geprojecteerde beeld kan verminderen, maar de netwerkbelasting wordt verminderd.

De bandbreedte kan af en toe de waarde die u hebt geselecteerd, overschrijden omdat elke waarde in de lijst een gemiddelde waarde is die is gemeten gedurende 30 seconden.

U kunt de bandbreedte afzonderlijk voor elke draadloze zender selecteren.

h Wanneer het volgende scherm wordt weergegeven, voert u de op de basiseenheid of projector ingestelde wachtwoordzin in en klikt u op **Volgende**.

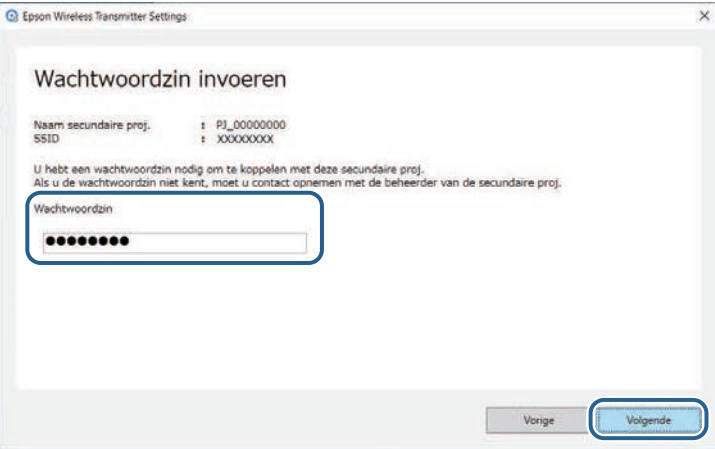

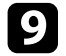

**C** Sluit de draadloze zender aan op een USB-poort op uw computer.

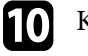

## **in Klik op Koppelen.**

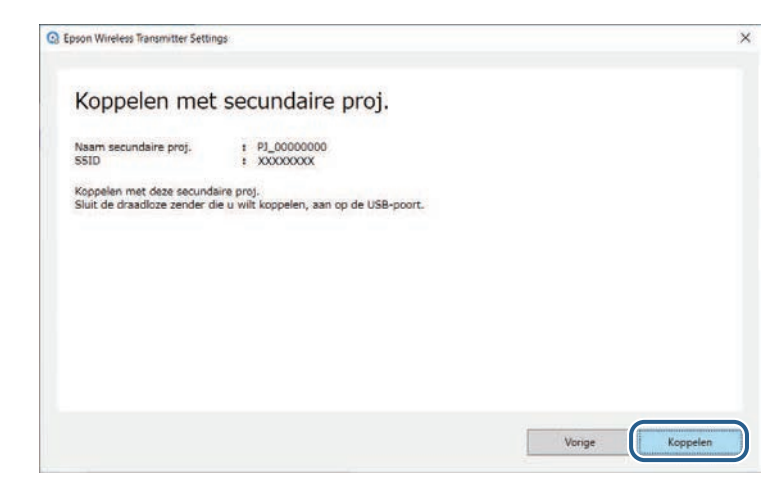

Nadat het koppelen is voltooid, verschijnt een voltooiingsbericht op het computerscherm.

# **Let op**

Koppel de draadloze zender of voedingskabel van de ontvanger niet los tijdens het koppelen. Als de voedingskabel of de draadloze zender wordt losgekoppeld, zal de ontvanger mogelijk niet juist starten. Controleer of het voltooiingsbericht wordt weergegeven voordat u de draadloze zender loskoppelt.

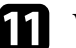

Voer een van de volgende bewerkingen uit.

- Als u nog een draadloze zender wilt koppelen, selecteert u **Een andere draadloze zender koppelen**. Ga vervolgens naar stap 8.
- Selecteer **Voltooien** wanneer u klaar bent met koppelen.

l Klik opnieuw op **Voltooien**.

**m** Druk op de knop [Enter]  $[$  **d**] of [Esc] op de afstandsbediening of het bedieningspaneel van de ontvanger om de koppelingsmodus af te sluiten.

# **Het koppelen uitvoeren <sup>12</sup>**

U kunt Windows/Mac-computers verbinden met de ontvanger via de gekoppelde draadloze zender en gemakkelijk beelden projecteren. Raadpleeg de *Epson Wireless Presentation System Gebruikershandleiding* voor details.

# **De firmware bijwerken <sup>13</sup>**

<span id="page-12-0"></span>U kunt de firmware van een zender bijwerken.

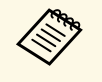

Verantwoordelijkheid voor het bijwerken van de firmware ligt bij de<br>klant. Als een firmware-update mislukt door problemen, zoals een stroomonderbreking of communicatieproblemen, worden kosten aangerekend voor eventuele benodigde reparaties.

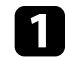

a Download het bestand met de projectorfirmware van de Epson-website.

- Wijzig de firmwarebestandsnaam niet. Als de bestandnaam is gewiizigd, zal de firmware-update niet starten. gewijzigd, zal de firmware-update niet starten.
	- Controleer of het firmwarebestand dat u hebt gekopieerd, het correcte bestand is voor uw projectormodel. Als het firmwarebestand niet correct is, zal de firmware-update niet starten.

Start de Epson Wireless Transmitter Settings.app.

- Windows: dubbelklik op **Epson Wireless Transmitter Settings.exe**.
- Mac: dubbelklik op **Epson Wireless Transmitter Settings.app**.

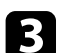

c Selecteer **Firmware draadloze zender bijwerken**.

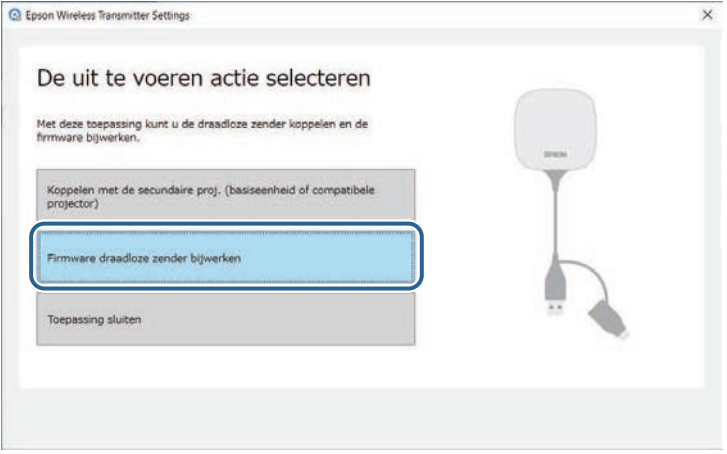

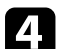

d Sluit de draadloze zender aan op een USB-poort op uw computer.

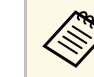

a U kunt de huidige firmwareversie controleren op het toepassingsscherm.

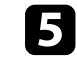

Selecteer Bladeren... om het gedownloade firmwarebestand op te geven en klik dan op **Volgende**.

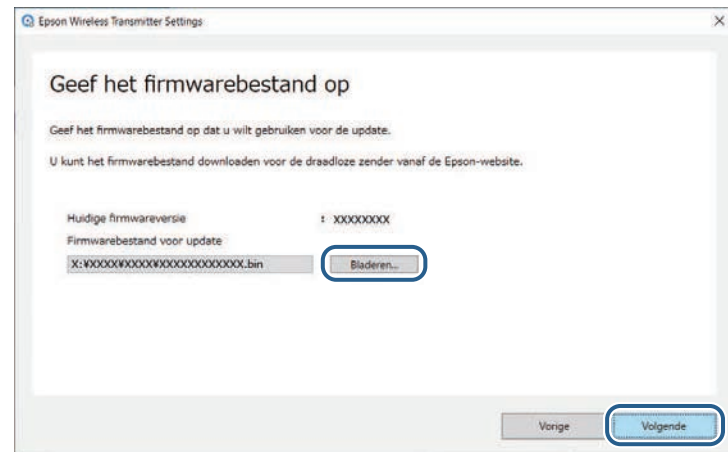

# **De firmware bijwerken <sup>14</sup>**

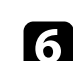

## f Klik op **Update**.

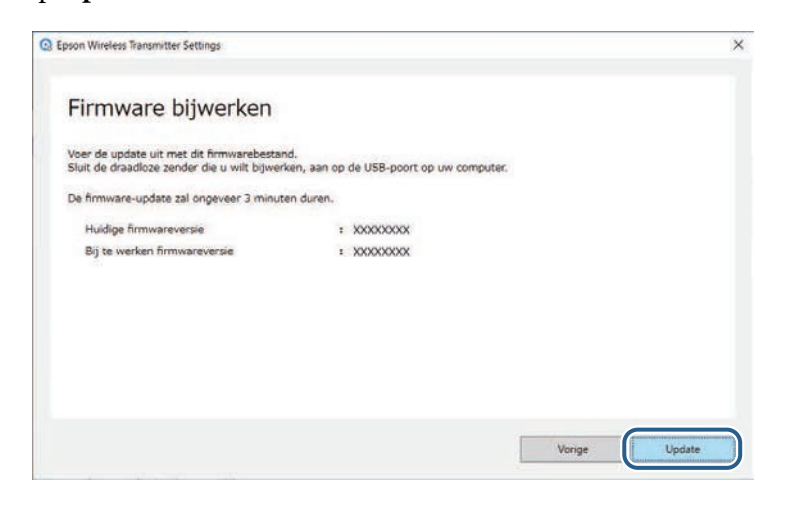

# **Let op**

Schakel de computer niet uit of koppel de draadloze zender niet los van de computer tijdens het bijwerken. Controleer of het voltooiingsbericht wordt weergegeven voordat u de draadloze zender loskoppelt.

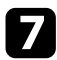

g Volg de aanwijzingen op het scherm.

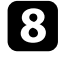

h Wanneer de update is voltooid, voert u de stappen uit voor het veilig verwijderen van de draadloze zender van de computer.

i Als u de firmware voor een andere draadloze zender wilt bijwerken, klikt u op **Firmware voor een andere draadloze zender bijwerken**, keert u terug naar stap 5 en volgt u de instructies op het scherm.

Wanneer de update is voltooid, klikt u op **Firmware-update voltooien**.

# <span id="page-14-0"></span>**Problemen oplossen**

Raadpleeg het volgende gedeelte om oplossingen te zoeken voor problemen die u mogelijk ondervindt bij het gebruik van de software Epson Wireless Transmitter Settings.

### g **Verwante koppelingen**

• ["Problemen met het koppelen en bijwerken van firmware"](#page-15-0) pag.16

<span id="page-15-2"></span><span id="page-15-0"></span>Probeer deze oplossingen afhankelijk van uw situatie.

## g **Verwante koppelingen**

- • ["Oplossingen wanneer u de ontvanger niet kunt selecteren"](#page-15-4) pag.16
- <span id="page-15-5"></span>• ["Oplossingen wanneer u het koppelen niet kunt uitvoeren"](#page-15-5) pag.16
- • ["Oplossingen wanneer u de firmware niet kunt bijwerken"](#page-15-6) pag.16

# <span id="page-15-3"></span><span id="page-15-1"></span>**Oplossingen wanneer u de ontvanger niet kunt selecteren**

<span id="page-15-6"></span><span id="page-15-4"></span>Als u de ontvanger (basiseenheid of een ondersteunde projector) niet kunt selecteren, probeert u de volgende oplossingen.

- Controleer of de voeding is ingeschakeld voor de ontvanger.
- Controleer de omgeving waarin de ontvanger zich bevindt.
- Sluit de opgegeven draadloze LAN-eenheid stevig aan op de projector. Bekijk de *Gebruikershandleiding* van uw projector voor details.
- Controleer of zich obstakels tussen de computer en de ontvanger bevinden en verplaats die om problemen met de communicatie op te lossen.
- Controleer de netwerkinstellingen van de ontvanger.
- Schakel de instelling **Enkel AP** van de projector in.
- Selecteer **Koppelen starten**.
- Schakel indien nodig de draadloze LAN-instelling in.
- Wanneer u de wachtwoordzin van de projector wijzigt vanaf de vanaf het originele wachtwoord, stelt u dezelfde wachtwoordzin in op de computer en de projector.
- Sluit het menu met de netwerkinstellingen op de ontvanger.
- Controleer de netwerkinstellingen van de computer.
- Zorg dat u een computer gebruikt waarmee u verbinding kunt maken met een draadloos LAN.
- Schakel de instelling Draadl. LAN of AirPort in op uw computer.

# **Oplossingen wanneer u het koppelen niet kunt uitvoeren**

Als u het koppelen niet kunt uitvoeren, kunt u de volgende oplossingen proberen:

• Controleer of de draadloze zender correct is aangesloten.

# **Oplossingen wanneer u de firmware niet kunt bijwerken**

Als u de firmware niet kunt bijwerken, kunt u de volgende oplossingen proberen.

- Het firmwarebestand is mogelijk beschadigd. Download de firmware opnieuw en probeer de update opnieuw uit te voeren.
- Controleer of de draadloze zender correct is aangesloten.

# <span id="page-16-0"></span>**Bijlage**

Raadpleeg deze gedeelten voor meer informatie over de Epson Wireless Transmitter Settings-app.

- g **Verwante koppelingen**
- • ["Het programma verwijderen"](#page-17-0) pag.18
- • ["Kennisgevingen"](#page-18-0) pag.19

<span id="page-17-0"></span>Verwijder het gedownloade bestand van uw computer.

<span id="page-18-2"></span><span id="page-18-0"></span>Raadpleeg deze gedeelten voor belangrijke kennisgevingen over uw software.

## g **Verwante koppelingen**

- <span id="page-18-6"></span>• ["Kennisgeving betreffende auteursrechten"](#page-18-5) pag.19
- • ["Informatie over benamingen"](#page-18-6) pag.19
- • ["Algemene kennisgeving"](#page-18-7) pag.19
- • ["Toekenning van auteursrechten"](#page-18-8) pag.19

# <span id="page-18-5"></span><span id="page-18-1"></span>**Kennisgeving betreffende auteursrechten**

Alle rechten voorbehouden. Niets uit dit document mag worden verveelvoudigd, opgeslagen in een geautomatiseerd gegevensbestand of openbaar worden gemaakt, in enige vorm of op enige wijze, hetzij elektronisch, mechanisch, via fotokopieën of opnamen, of op enige andere wijze, zonder voorafgaande schriftelijke toestemming van Seiko Epson Corporation. Seiko Epson Corporation wijst alle patentaansprakelijkheid af wat betreft het gebruik van de informatie in dit document. Evenmin kan Seiko Epson Corporation aansprakelijk worden gesteld voor schade voortvloeiend uit het gebruik van de informatie in dit document.

<span id="page-18-7"></span><span id="page-18-3"></span>Seiko Epson Corporation noch zijn filialen kunnen door de koper van dit product of door derden aansprakelijk worden gesteld voor schade, verliezen of onkosten ontstaan als gevolg van ongelukken, foutief gebruik of misbruik van dit product, onbevoegde wijzigingen en reparaties, of (buiten de Verenigde Staten) als de bedienings- en onderhoudsinstructies van Seiko Epson Corporation niet strikt worden gevolgd.

Seiko Epson Corporation kan niet aansprakelijk worden gesteld voor schade of problemen voortvloeiend uit het gebruik van onderdelen of verbruiksmaterialen die niet als Original Epson Products of Epson Approved Products zijn aangemerkt door Seiko Epson Corporation.

De tekst in deze handleidng kan worden veranderd of gewijzigd zonder verdere kennisgeving.

<span id="page-18-8"></span><span id="page-18-4"></span>Er kunnen verschillen zijn tussen de illustraties in deze handleiding en de echte projector.

# **Informatie over benamingen**

- Microsoft Windows 8.1 besturingssysteem
- Microsoft Windows 10 besturingssysteem

In deze handleiding verwijzen we naar de bovenvermelde besturingssystemen als "Windows 8.1" en "Windows 10". Met de gemeenschappelijke benaming "Windows" wordt naar deze systemen verwezen.

- macOS 10.13 x
- macOS  $10.14$  x
- macOS 10.15 $\bar{x}$
- $\bullet$  macOS 11.0. $x$

In deze handleiding wordt de gemeenschappelijke benaming "Mac" gebruikt om te verwijzen naar alle bovenstaande besturingssystemen.

# **Algemene kennisgeving**

EPSON is een gedeponeerd handelsmerk, en EXCEED YOUR VISION en het bijbehorende logo zijn gedeponeerde handelsmerken of handelsmerken van Seiko Epson Corporation.

Mac en macOS zijn gedeponeerde handelsmerken van Apple Inc.

Microsoft en Windows zijn handelsmerken en gedeponeerde handelsmerken van Microsoft Corporation in de Verenigde Staten en/of andere landen.

Andere productnamen vermeld in dit document dienen uitsluitend als identificatie en kunnen handelsmerken zijn van hun respectieve eigenaars. Epson maakt geen enkele aanspraak op deze merken.

Softwarecopyright: dit product maakt gebruik van gratis software en van software waarvan dit bedrijf de rechten heeft.

# **Toekenning van auteursrechten**

De informatie is onderhevig aan wijzigingen zonder kennisgeving.

© 2021 Seiko Epson Corporation 2021.2 414138200NL